# **Kurzanleitung Module zuordnen in der Kunstgeschichte**

**Schritt 1:** Notieren Sie sich auf einem Zettel, welche Veranstaltungen Sie zu Modulen zusammenfassen können, und die jeweiligen Noten und Prüfungsdaten, die in Ihrer Veranstaltungsübersicht notiert sind.

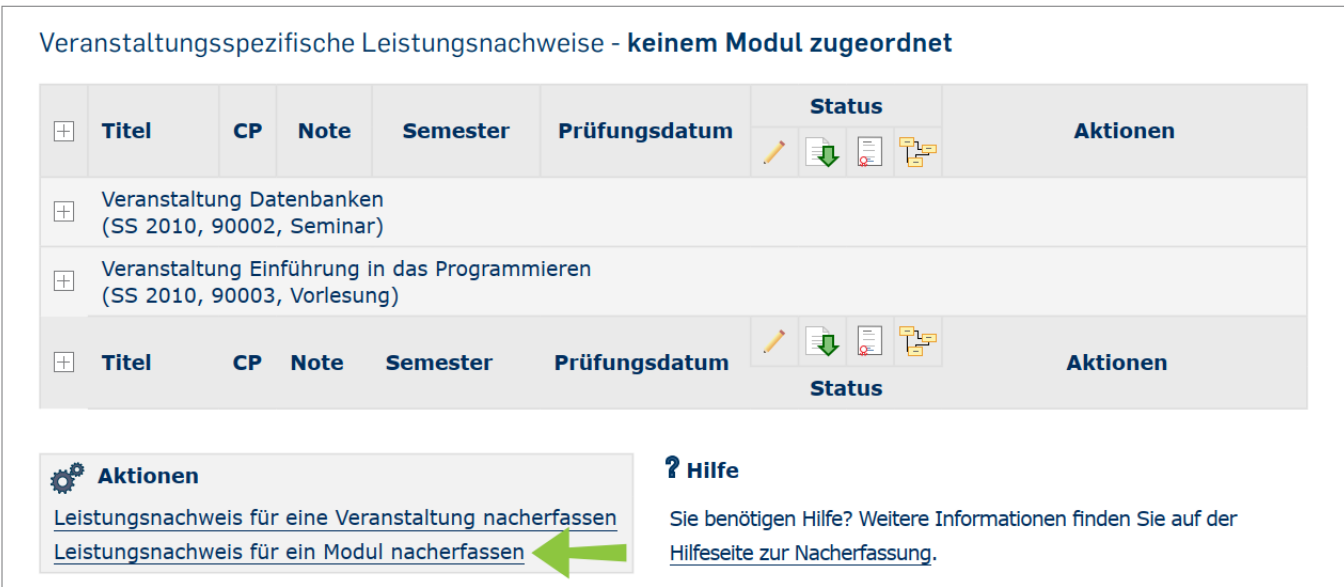

**Schritt 2:** Nun müssen Sie die Module manuell anlegen:

Dafür gehen Sie oben oder unten auf der Seite auf "Leistungsnachweis für ein Modul nacherfassen" und wählen "Neuen Leistungsnachweis für Modul mit freier Titeleingabe erfassen".

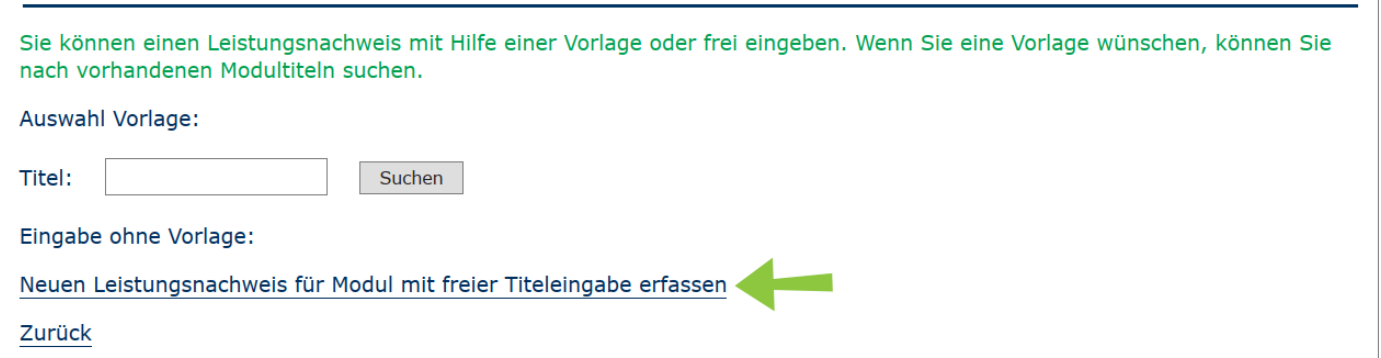

**Schritt 3:** Sie tragen in die Maske nun folgende Informationen ein:

Modultitel: Das wäre in der Kunstgeschichte beispielsweise "Modul 1: Einführung". Die Benennung ist aber nicht entscheidend, weil das am Schluss nicht auf dem Transcript erscheint.

**Leistungsart:** Gesamtnote.

**Benotet:** Ja – im Bachelor sind alle Module benotet. Im Master sind das Praxismodul und das Übungsmodul hiervon ausgenommen.

**Note:** Achten Sie darauf, dass Sie die Zahl mit einem Punkt trennen, nicht mit einem Komma. Sie tragen hier die Note des großen Leistungsnachweises im Modul ein. Nur für Modul 1 im BA tragen Sie hier die

Durchschnittsnote der beiden Propädeutika ein (nach der ersten Kommastelle abgeschnitten: 2.0 und 2.3 ergeben 2.15  $\rightarrow$  2.1).

## **Bestanden:** Ja.

**Notenskala:** Drittelnoten (Drittelnoten). Einzige Ausnahme: Beim Modul 1 im BA wählen Sie Zehntelnoten (Drittelnoten).

**Kreditpunkte:** Gesamtzahl der CP für das Modul (meistens 10, seltener 12, 9 oder 6).

**Prüfungsdatum:** Hier tragen Sie von den beiden in Schritt 1 notierten Daten das spätere Datum der beiden Veranstaltungen ein.

Alle anderen Felder lassen Sie frei.

Mit "speichern" abschließen.

## LEISTUNGSNACHWEIS FÜR MODUL EDITIEREN

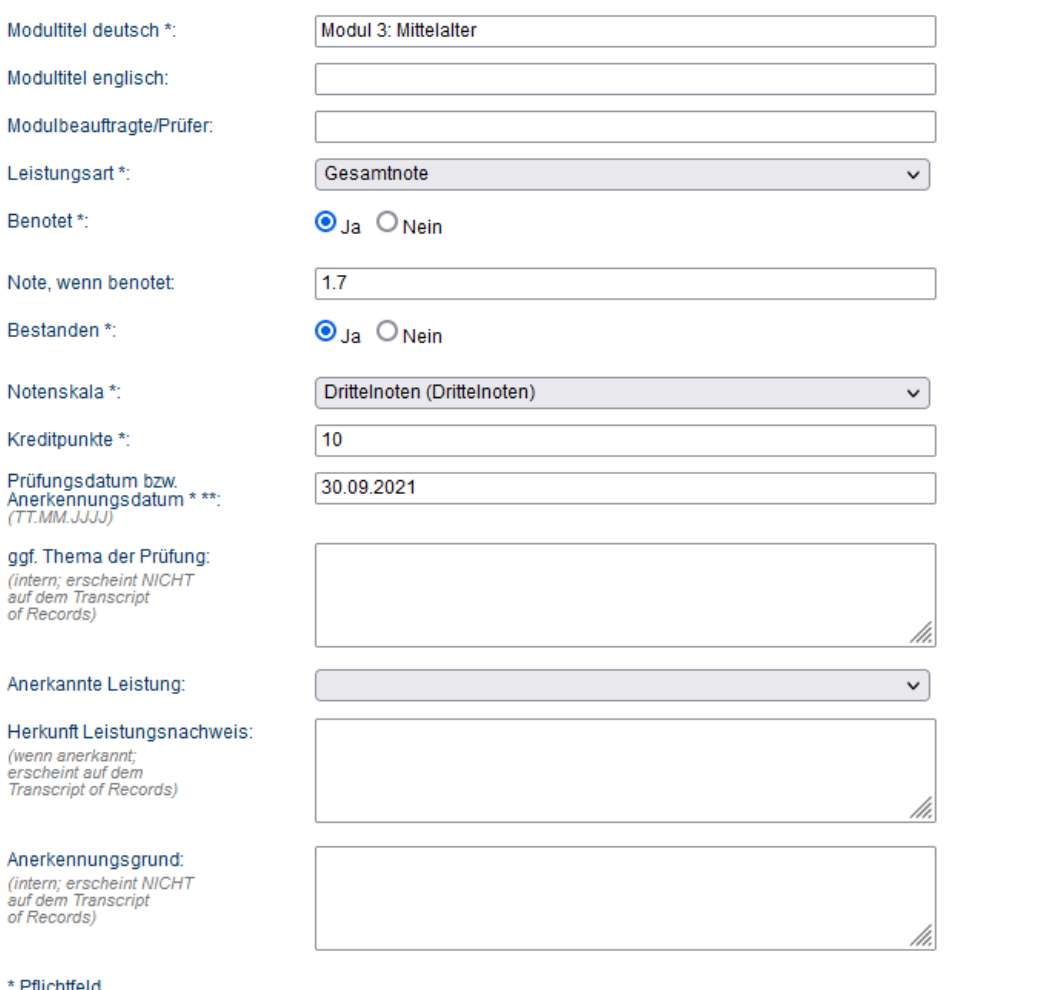

Pflichtfeld

\*\* Der/die Studierende muss zu diesem Zeitpunkt an der RUB immatrikuliert sein und zwar mit der korrekten Kombination aus Abschluss, Fach und PO-Version.

Speichern

Abbrechen

Das wiederholen Sie für alle Module, für welche Sie schon alle Veranstaltungen absolviert haben.

**Schritt 4:** Sie gehen zurück auf die Übersichtsseite über Ihre Leistungen und wählen aus der Liste der Leistungsnachweise, die noch keinem Modul zugeordnet sind, die richtigen Kurse aus. Über "Zuordnen" können Sie die Veranstaltungen nun dem richtigen Modul zuordnen.

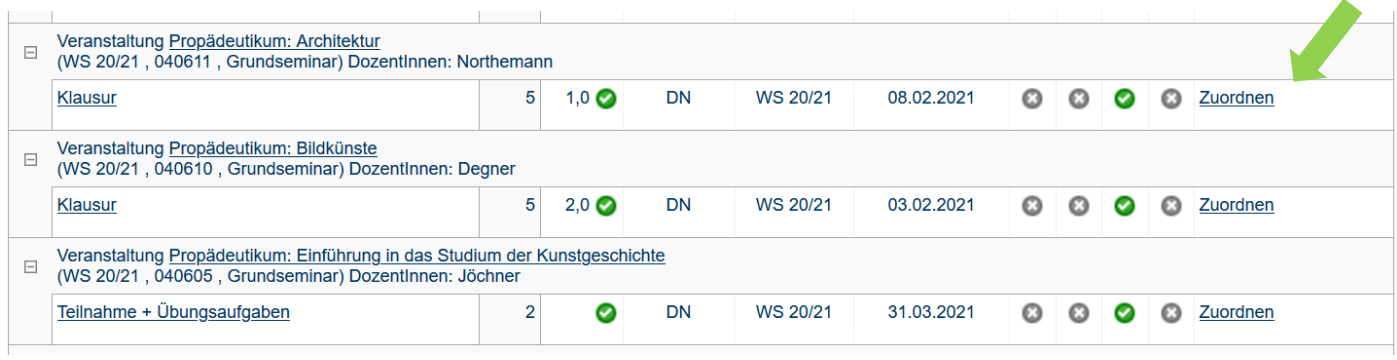

### **ZUORDNEN:**

Anmeldung: Zuordnung von Modulen zu Modul-Typen: Kunstgeschichte; Moderne Kunst, Master (ein Fach)

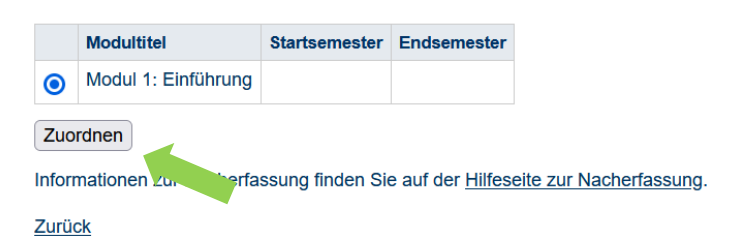

**Schritt 5:** Überprüfen Sie nun, dass alle Angaben im Modul richtig sind, indem Sie überprüfen, dass die Zahl der CP stimmt (in diesem Beispiel: 2 + 5 + 5 = 12, stimmt), dass die Note richtig übernommen wurde, bzw. richtig gemittelt wurde (in diesem Beispiel: (1,0 + 2,0) / 2 = 1,5, stimmt) und dass das Prüfungsdatum des Moduls dem spätesten Datum der Veranstaltungen entspricht (hier 31.03.2021, stimmt).

Wenn alles korrekt ist, können Sie sich das Modul von der Studienfachberatung [\(studienberatung](mailto:studienberatung-kgi@rub.de)[kgi@rub.de\)](mailto:studienberatung-kgi@rub.de) bestätigen lassen. Erst dann erscheint es oben auf der Seite unter Ihrem Studiengang.

#### Modulspezifische Leistungsnachweise - keinem Studiengang zugeordnet

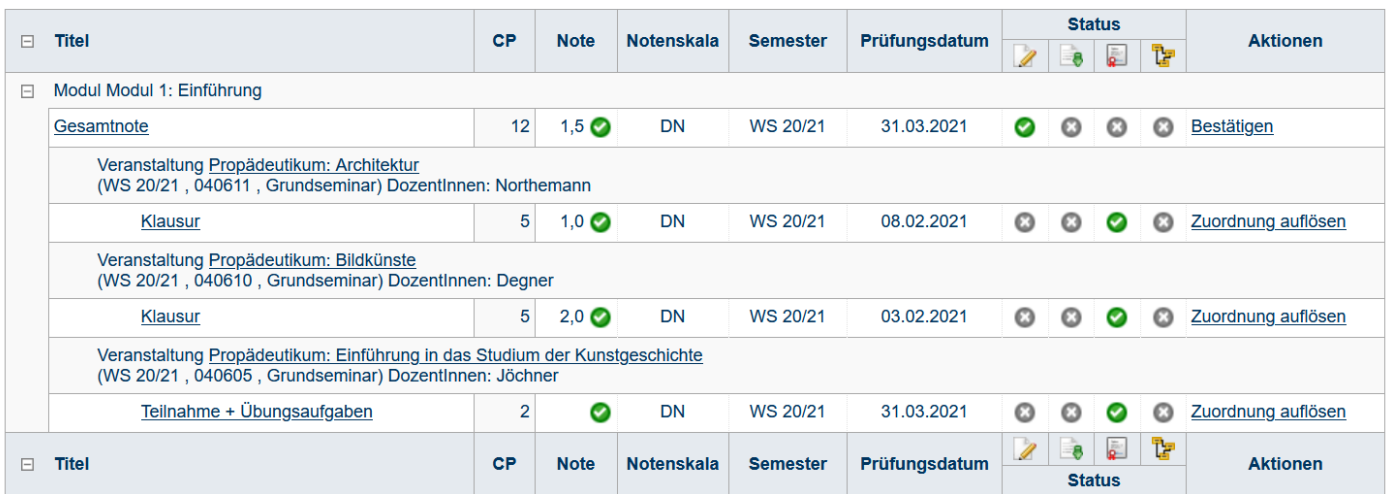